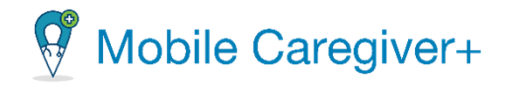

# **NE Specific Mobile Caregiver+ Provider Portal Quick Reference Guide**

Date: December 18, 2023

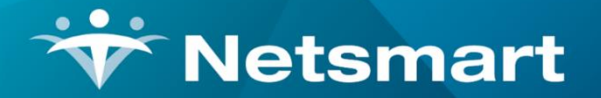

#### www.ntst.com

11100 Nall Avenue Overland Park, KS 66211 800.842.1973

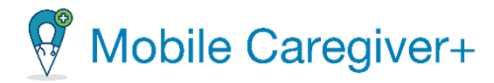

### **How to Manually Add a Caregiver to an Active Agency**

This Quick Reference Guide does not replace solution training. This document is for those in the Provider Administrator role, or those who manage the EVV System and will have unlimited access to all Caregiver and Recipient data. This document will give step by step instructions on 4 separate functions that Provider Administrators are most likely to use in the Mobile Caregiver+ Provider Portal.

If a Caregiver is providing care, the Caregiver must be addded under the User's tab BEFORE Provider Administrators can schedule a visit.

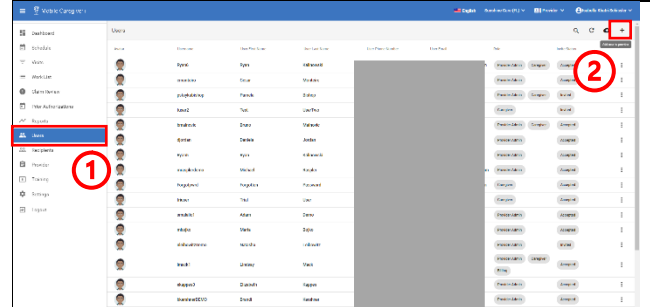

41

 $\mathbf{I}$ 

- 1. Log into the **Mobile Caregiver+ Provider Portal** and click on the **Users** tab from the Main Menu.
- 2. Click the **Add user to provider** icon, in the top right corner of the screen.

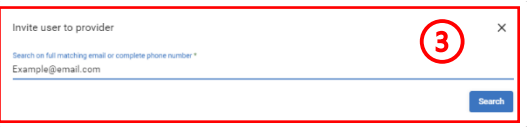

- 3. The **Invite user to provider** pop-up will appear. Type in the email address OR phone number of the Caregiver that needs to be added in the provided field and click **Search**.
- 4. The system will scan the entered email or phone number to see if an existing user exists in the system. If no existing user is found, the **Invite user to provider** form will appear.
- 5. Fill out the form with the required fields and click **Invite New User** at the bottom of the form.
- 6. The added user will receive an email or a text message, inviting the User to join the Agency.

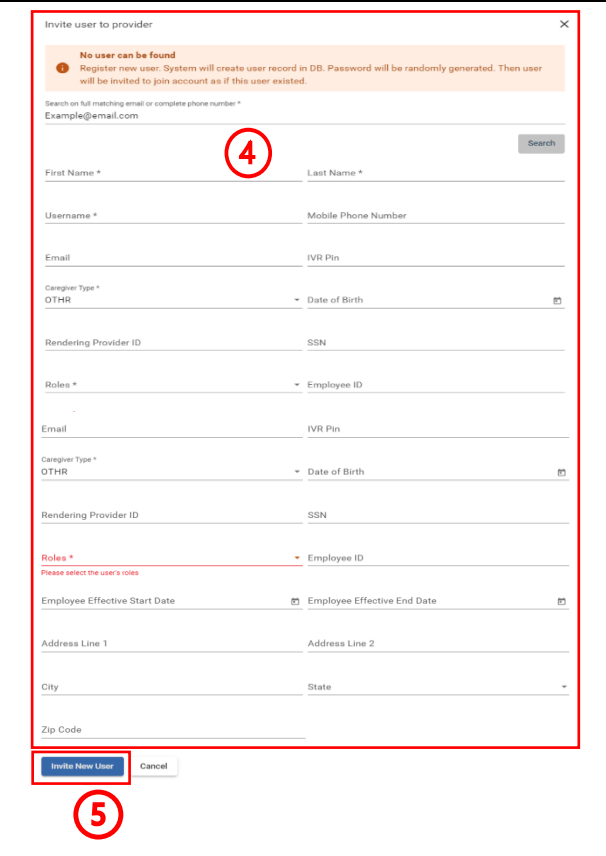

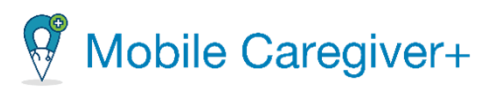

- If an existing User is in the system, the system will display a list of existing Users in the Agency:
- a. Find the User that needs to be added, select a role that the User will be added as.
- b. Select **Invite User**.

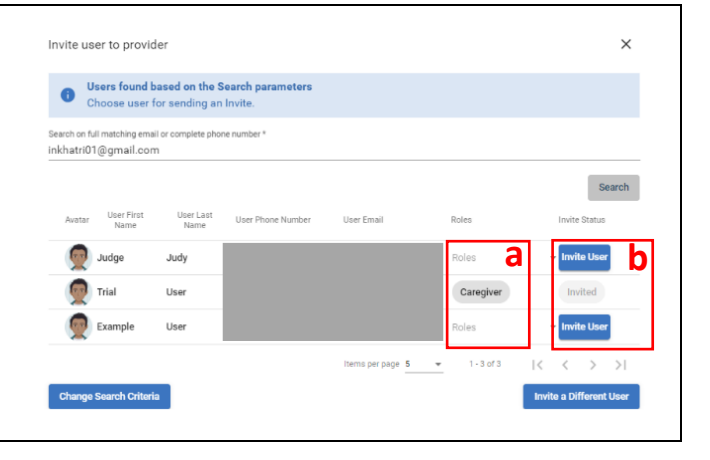

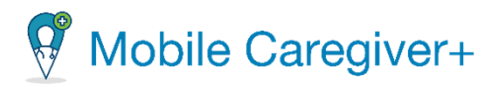

## **How to Review Prior Authorizations**

• Providers are able to review Prior Authorization(s) that are loaded in the Mobile Caregiver+ Provider Portal. Providers must ensure that the data listed in the Prior Authoriztions are correct. As an ongoing practice, Providers should review Prior Authorizations before scheduling visits and submitting claims to increase the liklihood of receiving timely remittance.

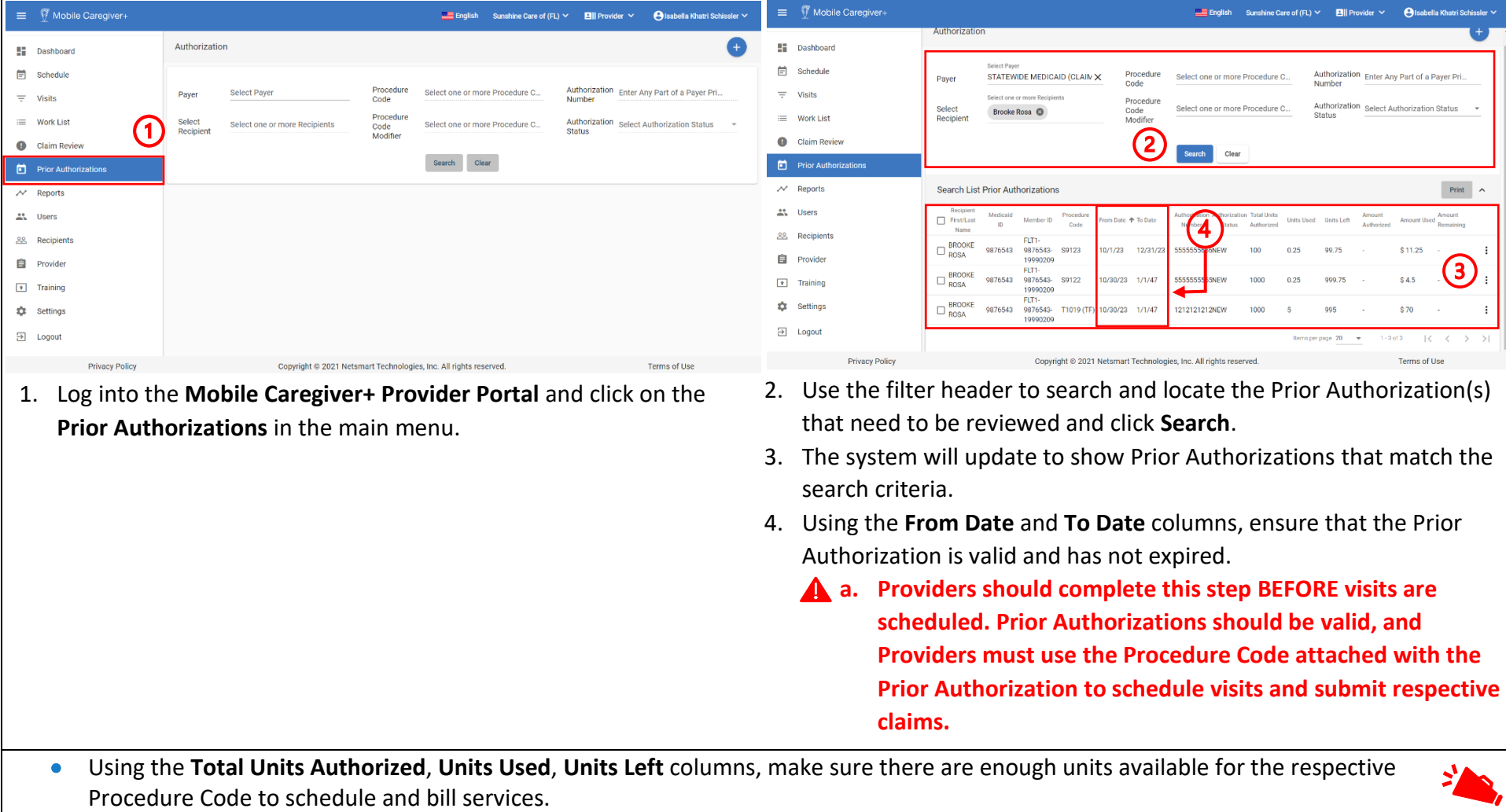

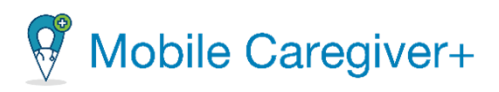

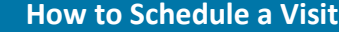

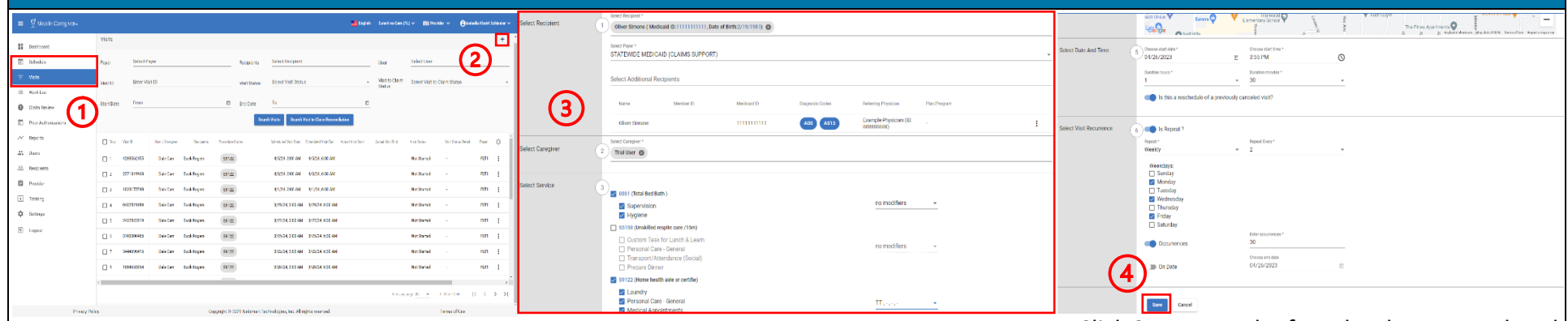

- 2. Log into the **Mobile Caregiver+ Provider Portal** and click on the **Visits** OR **Schedule** tab from the Main Menu.
- 5. Click the **Add New Visi**t icon, in the top right corner of the screen.

\*\*\*Please review the policies and procedures set by Payers BEFORE filling the **Add New Visit** Form. A Provider Administrator should follow the Payer's set guidelines. \*\*\*

- 3. Fill out the **Add New Visit** Form with all necessary data.
	- a. Section 1 Select Recipient(s).
	- b. Section 2 Select Caregiver.
	- c. Section 3 Select Service(s).
		- **i. Select a Service Code that matches a Prior Authorization for the selected Recipient.**
	- d. Section 4 Select Location(s).
	- e. Section 5 Select Date and Time.
		- i. If the visit is a **one-time visit**, Provider Administrators can save the visit without filling out Section 6.
		- $\triangle$  ii. If the visit being created was previously canceled and is being rescheduled, activate the **reschedule switch**. The visit will be saved as a 'rescheduled' visit and will be marked with the following icon, .
	- f. Section 6 Visit Recurrence Selection.
		- i. Section 6 is only for visits that will be **repeating**.

4. Click **Save** once the form has been completed. Once saved, the system will use the designated Payer's business rule to screen the scheduling entries to ensure that the visit adheres to the Payer's policies and procedures. The system will return one of the three outcomes:

- a. **No Error**: The visit being scheduled has no reported error; the system will automatically save the visit.
- b. **Critical Error**: A Critical Error indicates that the visit being scheduled has at least one major error and cannot be saved. Users will only be given the option to MAKE CORRECTIONS for the displayed error(s).
- c. **Warning Error**: A Warning Error indicates that the visit being scheduled has at least one error, but the User can save the visit without making corrections.

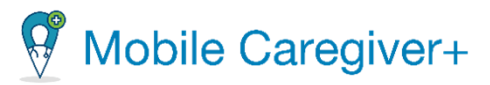

- 5. Once the recently created visit(s) are saved, they will display in the Visits List and Schedule of the Provider Portal as well as the Caregiver's Vists List in the mobile application.
- Scheduling a visit will link the Caregiver with the Recipient. Once linked, the Recipient's PHI will display in the Caregiver's mobile application.

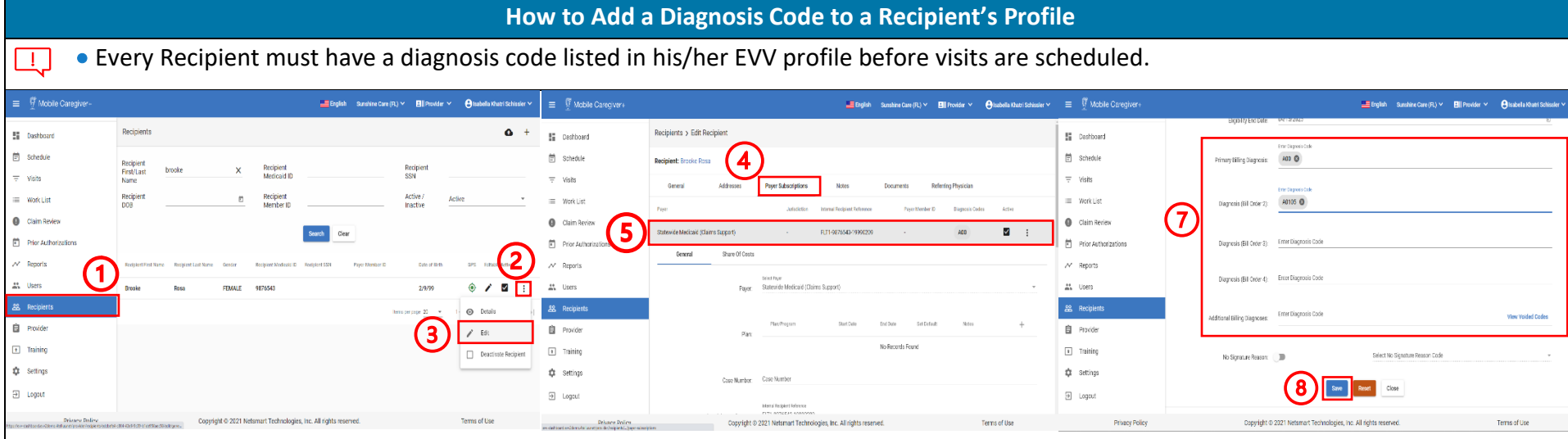

- 1. Log into the **Mobile Caregiver+ Provider Portal** and click on the **Recipients** tab from 5. Locate and click on the record for the Payer the Main Menu.
- 2. Locate the Recipient that needs a diagnosis code added and click on the action's icon. 6. Scroll to the bottom of the page.

3. In the submenu, select **Edit**.

- 4. Click on the **Payer Subscriptions** tab.
	- subscription for which you want to add the Recipient's Diagnosis Code.
- 
- 7. In the **Primary Billing Diagnosis**, **Diagnosis (Bill Order 2)**, **Diagnosis (Bill Order 3)**, **Diagnosis (Bill Order 4)**, **Additional Billing Diagnosis** fields, add the necessary diagnosis codes.
- 8. Click **Save**.
- 9. A pop-up will appear, asking if the added diagnosis code(s) should be added to unreleased claims. Select the applicable

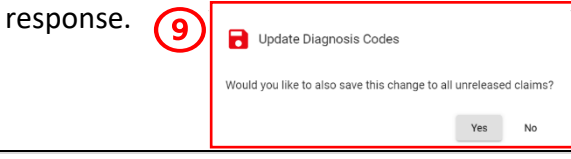

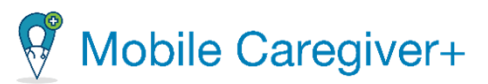

- If **Yes** is selected, the system will add the recently listed diagnosis code(s) to all the selected Recipient's unreleased claim(s).
- If **No** is selected, the system will save the listed diagnosis code(s) and will include the recently added diagnosis code(s) to all future claims for the selected Recipient.

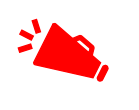